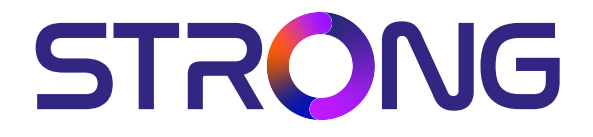

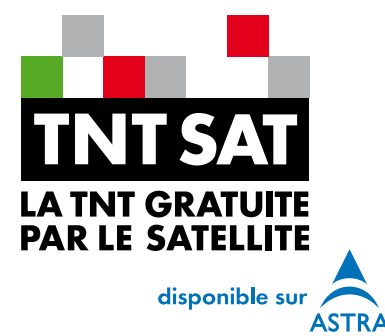

## **TERMINAL HAUTE DEFINITION DE RECEPTION TNT GRATUITE PAR SATELLITE** AVEC CARTE D'ACCES TNTSAT

## **SRT 7408**

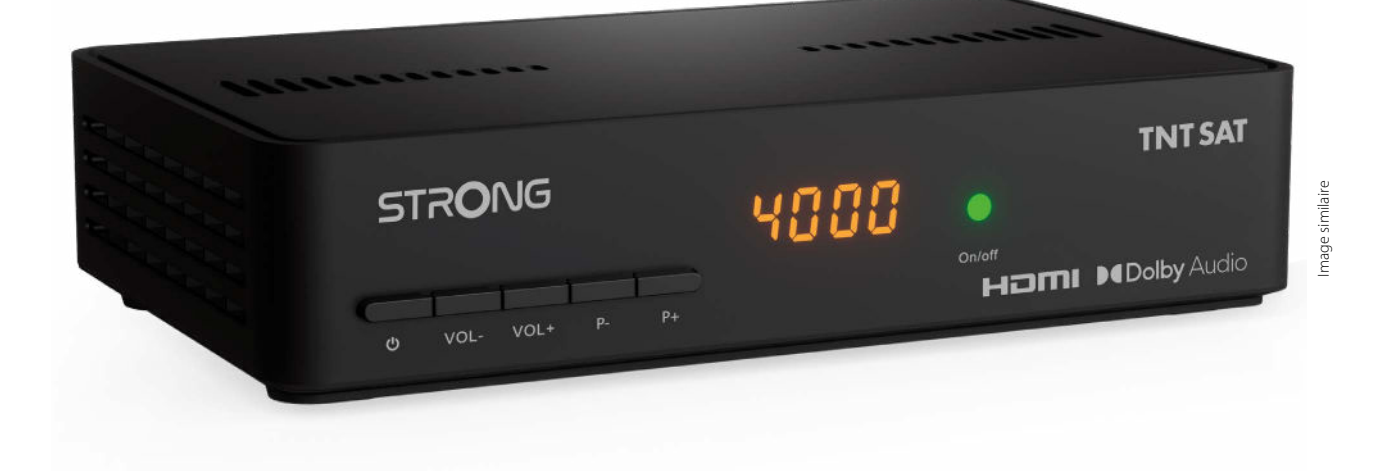

## Manuel d'utilisation

Afin d'assurer la sécurité de la territorialité des droits, la durée de validité de la carte TNTSAT est de 4 ans. A l'issue de cette période, les clients TNTSAT sont invités à renouveler leur carte (voir les conditions de renouvellement sur le site www.tntsat.tv)

**www.strong-eu.com**

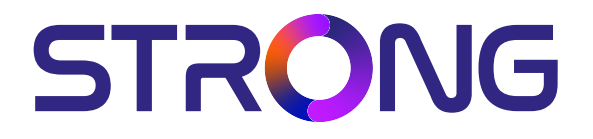

Le terminal STRONG SRT 7408, est garanti 24 mois à partir de la date d'achat chez votre distributeur, en application de nos consignes de sécurité notifiées en page 2 du manuel.

Vous trouverez dans cet emballage une carte d'accès Viaccess nécessaire à la réception des émissions.

Les droits d'accès de la carte TNTSAT s'activent automatiquement à la première insertion de la carte dans le terminal, pour une durée de 48 mois. Il est recommandé de réaliser cette activation avant la date limite d'initialisation de la carte. La carte d'accès TNTSAT, tout comme le terminal STRONG SRT 7408, sont garantis 24 mois à partir de la date d'achat chez votre distributeur, en application de nos consignes de sécurité notifiées en page 2 du manuel.

Si vous rencontrez des difficultés lors de l'installation ou lors de la mise en service de votre terminal, veuillez contacter :

support\_fr@strong-eu.com

La durée de validité de la carte TNTSAT est de 4 ans. Voir conditions de renouvellement au terme de ces 4 ans sur le site www.tntsat.tv

Utilisation d'un terminal et d'une carte TNTSAT exclusivement limitée au Territoire Français Métropolitain et Monaco, au profit de personnes physiques, pour un usage privé et personnel.

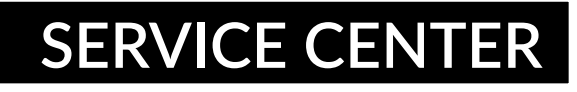

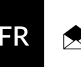

support fr@strong-eu.com

Fourni par STRONG Austria Supplied by STRONG Ges.m.b.H Teinfaltstraße 8/4.Stock A-1010 Vienna, Austria Email : support\_fr@strong-eu.com

**www.tntsat.tv support\_fr@strong-eu.com**

## **TABLE DES MATIÈRES**

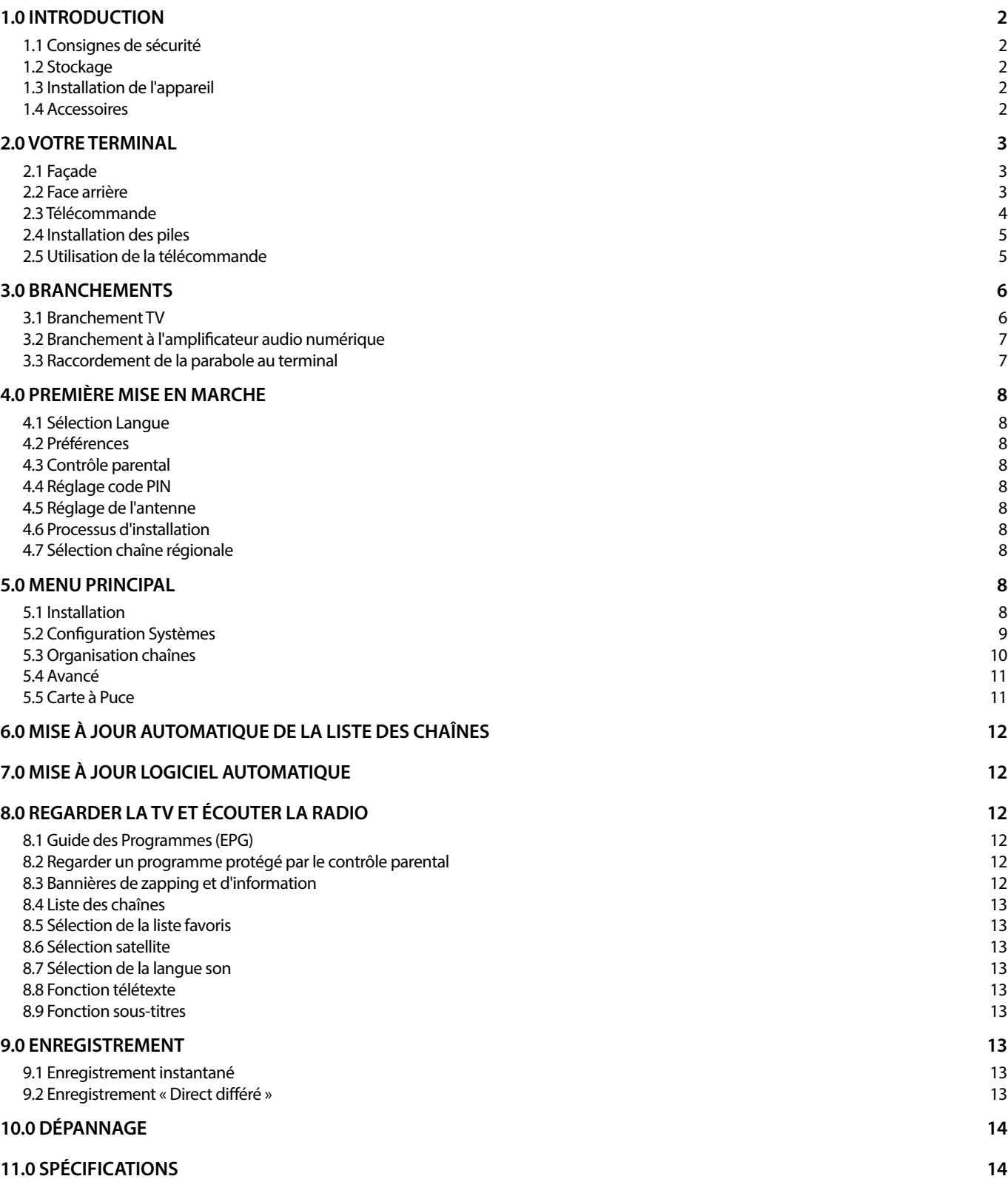

**Licenses**

CE PRODUIT EST SOUS LICENCE DU PORTEFEUILLE DE BREVETS AVC POUR L'UTILISATION PERSONNELLE ET NON COMMERCIALE A DES FINS (i) D'ENCODER DE LA VIDEO EN CONFORMITÉ AVEC LA NORME AVC ("AVC Video") ET/OU (ii) DECODER DES VIDEOS AVC ENCODEES PAR UN CONSOMMATEUR ENGAGÉ DANS UNE ACTIVITÉ PERSONNELLE ET NON COMMERCIALE ET/OU OBTENUE PAR UN FOURNISSEUR DE VIDÉO AUTORISÉ À FOURNIR DES VIDÉOS AVC. AUCUNE LICENCE EST ACCORDEE OU IMPLICITE POUR TOUTE AUTRE UTILISATION. DES INFORMATIONS SUPPLÉMENTAIRES PEUVENT ÊTRE OBTENUES AUPRES DE **MPEG LA, LLC** HTTP://WWW.MPEGLA.COM

Fabriqué sous licence de Dolby Laboratories. Dolby et le symbole double-D sont des marques de **Dolby Laboratories**. Travaux condentiels et non publiés.

## <span id="page-3-0"></span>**1.0 INTRODUCTION**

### **1.1 Consignes de sécurité**

#### **NE PAS INSTALLER VOTRE TERMINAL :**

Dans une armoire exiguë ou insuffisamment ventilée, directement sur ou sous un autre appareil, ou bien encore sur une surface qui pourrait obstruer les ouïes d'aération.

#### **NE PAS EXPOSER LE TERMINAL ET SES ACCESSOIRES :**

- Aux rayons solaires directs, à la chaleur d'un appareil de chauffage, à la pluie ou à une forte humidité, à d'importantes vibrations ou à des chocs qui
- pourraient l'endommager de façon irrémédiable, ni à des objets magnétiques comme des haut-parleurs, des transformateurs, etc.
- Ne pas utiliser de cordon d'alimentation endommagé ; vous pourriez provoquer un incendie ou vous électrocuter. Ne pas toucher le cordon d'alimentation avec des mains mouillées sous peine d'électrocution.
- Ne jamais ouvrir le capot. L'intérieur de l'appareil abrite des tensions élevées qui peuvent présenter des risques de choc électrique. La garantie est annulée si l'appareil est ouvert.
- Si l'appareil est inutilisé pendant une longue période, le débrancher du secteur.
- Ne pas nettoyer l'appareil avec de l'alcool ni du détergent ammoniaqué. Le cas échéant, nettoyer l'appareil avec un chiffon doux et propre humidifié d'eau savonneuse après l'avoir débranché du secteur. Veillez à ce que rien ne pénètre dans les ouïes de ventilation pour ne pas provoquer d'incendie ou de choc électrique.
- Ne rien poser sur le dessus de l'appareil pour ne pas obstruer les ouïes d'aération et provoquer de surchauffe des composants.

#### **Consignes de sécurité**

- Ne pas ouvrir le couvercle de l'appareil sous peine de s'exposer à des chocs électriques et d'annuler la garantie. Ne coner l'entretien et la maintenance de l'appareil qu'à du personnel qualifié.
- Lorsque vous effectuez le branchement des câbles, veillez à ce que l'appareil soit débranché. Attendre quelques secondes après l'arrêt du terminal pour le déplacer ou débrancher un équipement.
- N'utiliser que des câbles et des rallonges qui soient compatibles avec la puissance absorbée de l'appareil. Vérier que l'alimentation secteur corresponde à la tension indiquée sur la plaque signalétique située à l'arrière de l'appareil.

Si l'appareil ne fonctionne pas correctement alors que vous avez respecté strictement toutes les instructions de la présente notice, contactez votre revendeur.

## **1.2 Stockage**

Votre appareil et ses accessoires sont conditionnés et livrés dans un emballage conçu pour les protéger contre les chocs électriques et l'humidité. Lorsque vous déballez l'appareil, vérifiez qu'il est complet et conservez l'emballage à l'écart des enfants. Pour transporter l'appareil ou nous le retourner dans le cadre de la garantie, le remettre dans son emballage d'origine avec ses accessoires. Le non-respect de ces instructions aura pour effet d'annuler la garantie.

## **1.3 Installation de l'appareil**

Nous vous conseillons de faire installer votre appareil par un professionnel. Si vous voulez néanmoins l'installer vous-même, procédez comme suit :

- Munissez-vous de la notice d'utilisation de votre téléviseur et de votre antenne.
- Vériez que le câble HDMI ou PERITEL et les éléments extérieurs sont en bon état et que les connexions HDMI ou PERITEL sont correctement blindées. Cette notice vous explique en détail comment installer et utiliser votre terminal. Les symboles utilisés sont les suivants :

**Attention:** Signale une mise en garde.

- **Conseils** Signale une information importante ou utile.
- **MENU** Fait référence à une touche de la télécommande ou du terminal
- Aller à Fait référence à une rubrique du menu affiché (caractères italiques)

### **1.4 Accessoires**

- Notice d'utilisation
- Télécommande
- 2x piles (type AAA)
- Carte service TNTSAT

**REMARQUE:** Les piles ne doivent pas être rechargées, démontées, court-circuitées ni mélangées à des piles d'un autre type.

## <span id="page-4-0"></span>**2.0 VOTRE TERMINAL**

## **2.1 Façade**

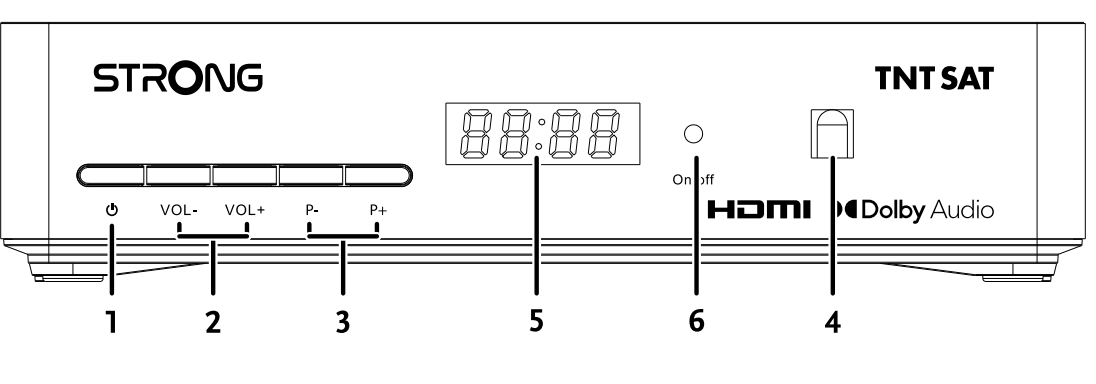

**1. Touche** 

**marche/arrêt** Mise en veille<br>**2. VOL**+/**VOL**- Augmente/di **2. VOL+/VOL-** Augmente/diminue le niveau du volume du terminal

- 
- **3. P-/P+** Accéder à la chaine précédente/suivante
- **4. Récepteur IR** Récepteur IR télécommande<br>**5. Affichage LED** Affiche le n° de chaine en op Affiche le n° de chaine en opération et l'heure en veille
- **6. Indicateur de veille**

Affiche si le récepteur est en veille ou non : LED rouge le récepteur est en veille, LED verte, le récepteur est en marche

### **2.2 Face arrière**

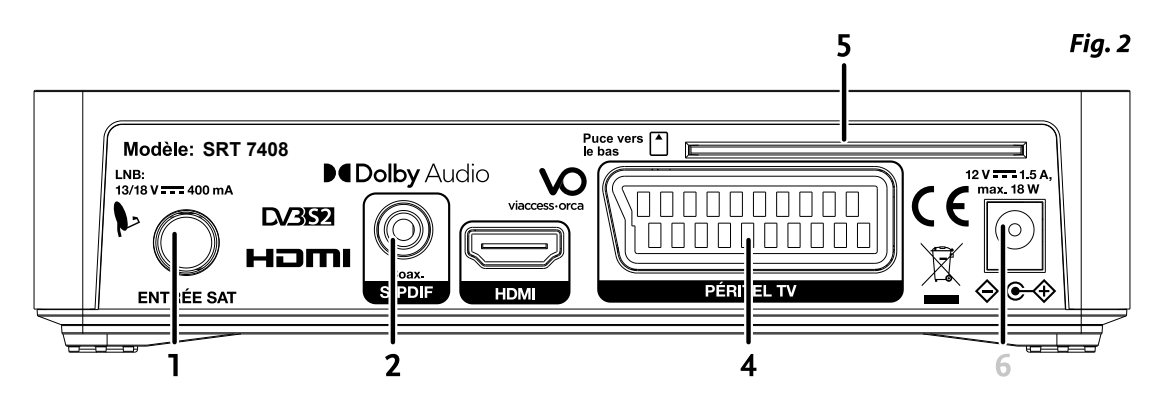

- **1. Entrée SAT** Permet de raccorder le câble coaxial du convertisseur de fréquences de la parabole.
- **2. Sortie audio numérique S/PDIF**

Sortie coaxiale permettant de raccorder votre terminal à l'entrée de votre ampli audio numérique.

#### **3. Connecteur HDMI**

- Cette connexion permet de diffuser le signal vidéo en résolution HD vers votre TV équipé d'une entré HDMI. Cette connexion délivre le signal audio et vidéo sur un seul câble.
- **4. Péritel TV** Permet de relier votre terminal à votre téléviseur avec un câble péritel.
- **5. Fente pour carte à puce**

Insérer la carte TNTSAT avec la puce orientée vers le bas pour pouvoir accéder aux chaînes cryptées.

#### **6. Câble d'alimentation**

 Votre terminal fonctionne avec un transformateur d'alimentation 12V – 1,5A qui se branche sur votre prise secteur 100 – 240 V ca (auto- réglable), 50/60 Hz +/-5%. Vérifiez que votre alimentation secteur réponde à ces caractéristiques avant de brancher votre terminal dans la prise murale.

## <span id="page-5-0"></span>**2.3 Télécommande**

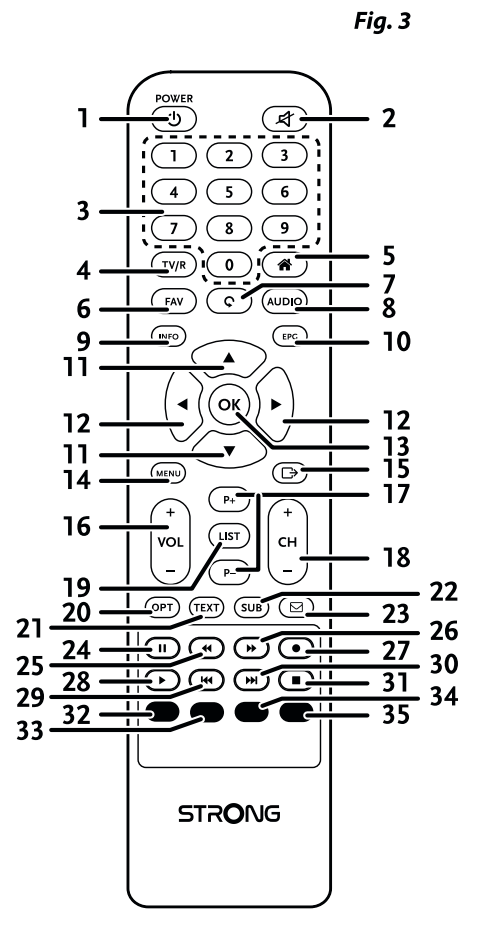

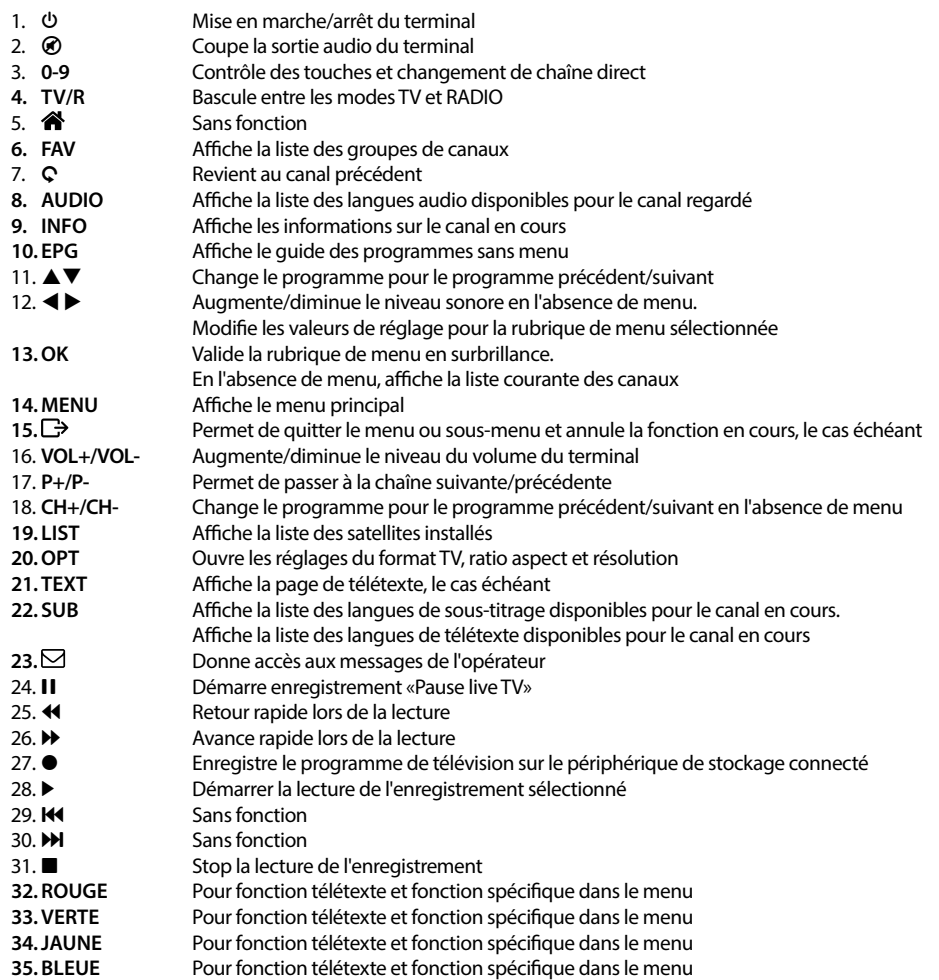

## <span id="page-6-0"></span>**2.4 Installation des piles**

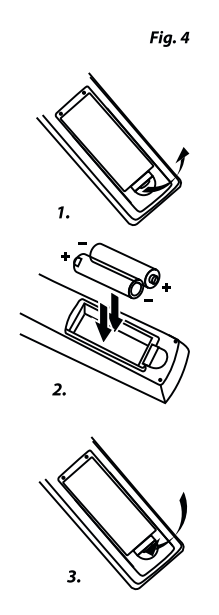

Enlever le couvercle du compartiment de la télécommande et y insérer 2 piles AAA. Le schéma à l'intérieur du compartiment de la télécommande indique la manière correcte de placer les piles.

- 1. Enlever le couvercle
- 2. Positionner les piles
- 3. Fermer le couvercle

**REMARQUE:** Les piles ne doivent pas être rechargées, court-circuitées, mélangées ou utilisées avec d'autres types de piles.

## **2.5 Utilisation de la télécommande**

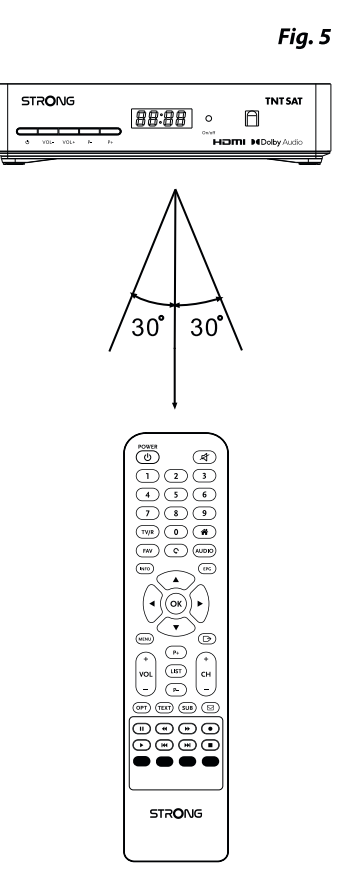

Diriger la télécommande en direction du terminal numérique. La télécommande a un rayon d'action pouvant aller jusqu'à 7 m du terminal avec un angle de 60 degrés au plus.

## <span id="page-7-0"></span>**3.0 BRANCHEMENTS**

## **3.1 Branchement TV**

**Branchement par câble HDMI**

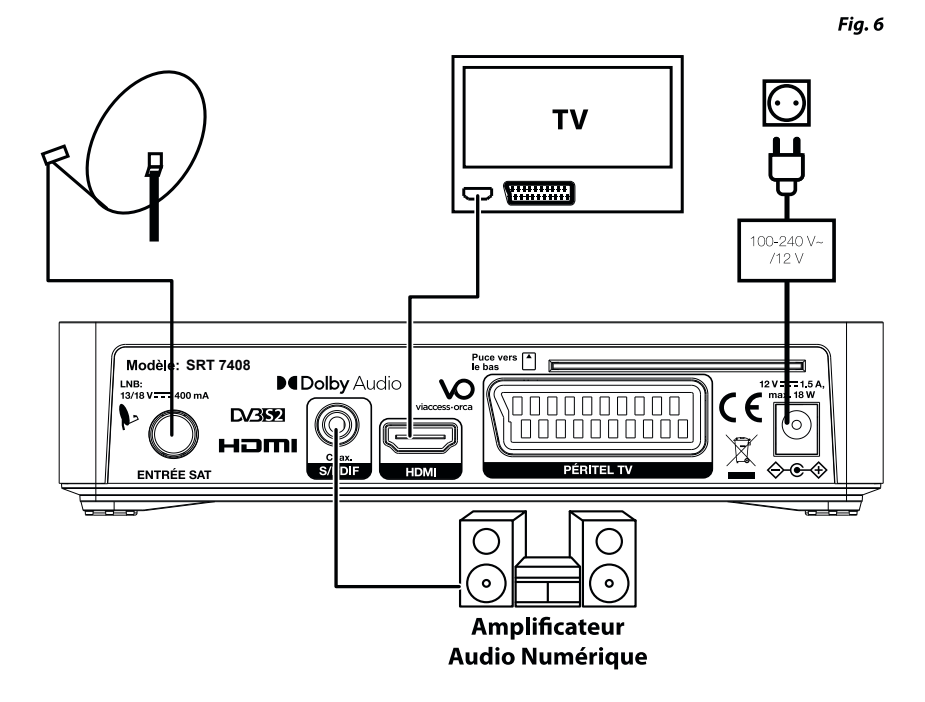

Connecter la sortie HDMI du terminal à l'entrée HDMI de la TV avec un câble HDMI.

#### **Branchement avec un câble péritel ou RCA**

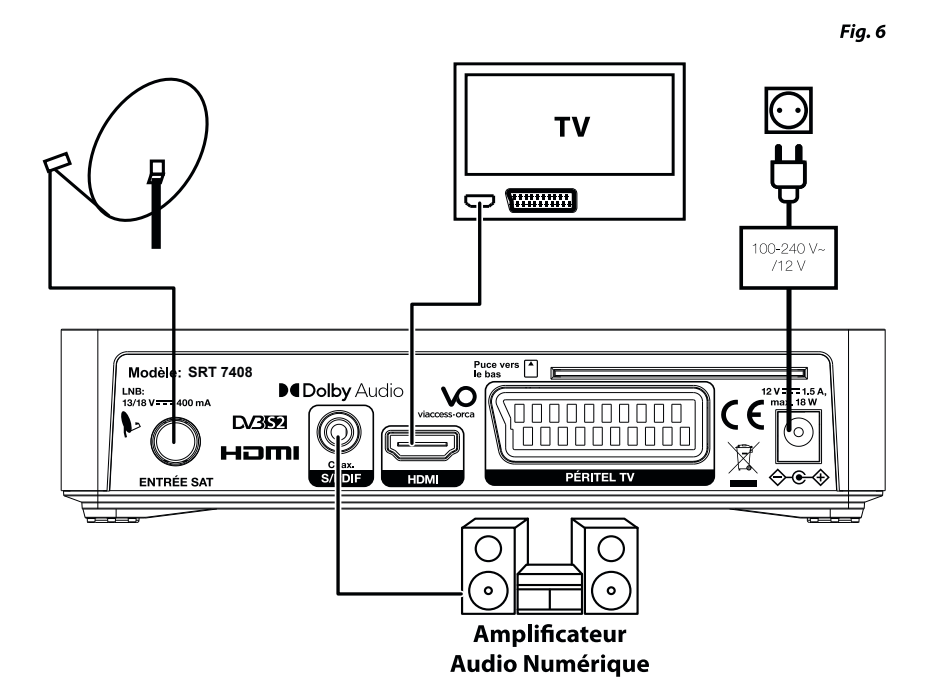

Raccorder le connecteur TV péritel situé à l'arrière du terminal au connecteur péritel (entrée péritel) de votre téléviseur.

## <span id="page-8-0"></span>**3.2 Branchement à l'amplicateur audio numérique**

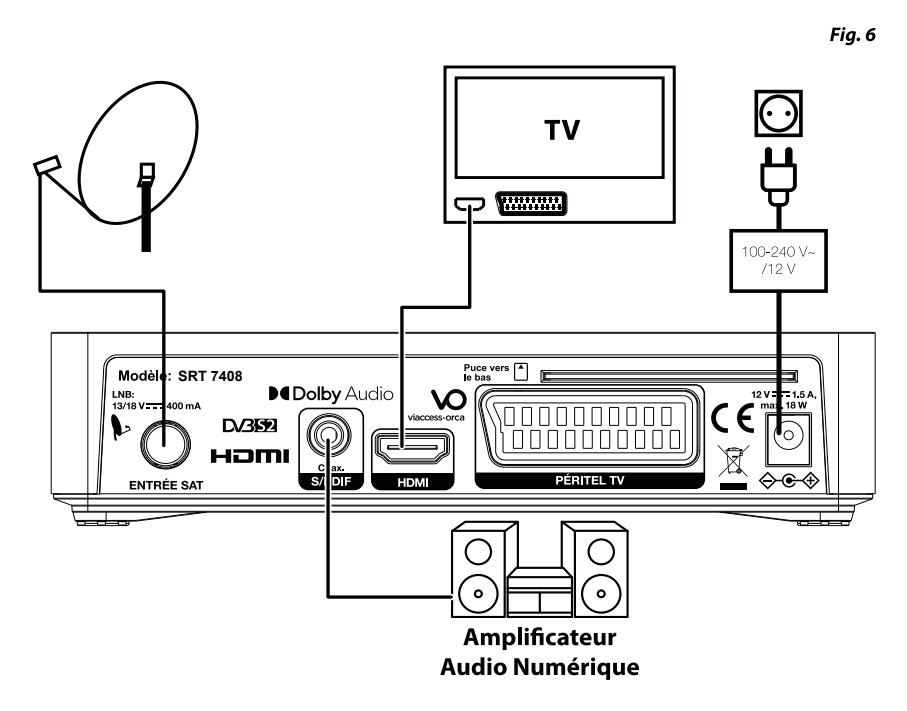

Raccorder le connecteur S/PDIF situé à l'arrière du terminal à l'entrée correspondante de votre amplicateur

## **3.3 Raccordement de la parabole au terminal**

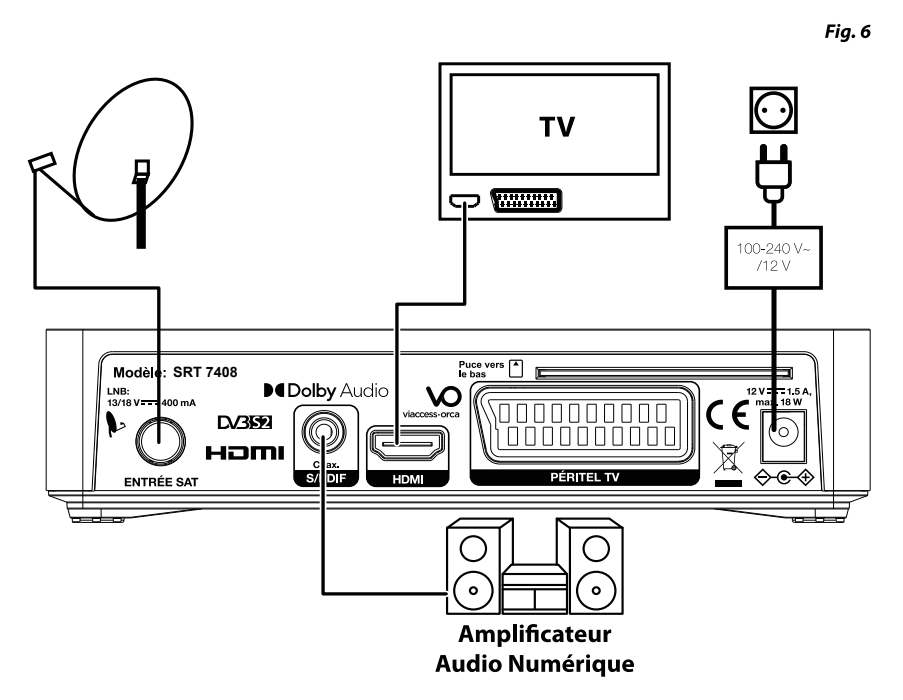

Votre parabole doit être dirigée sur le satellite Astra à 19.2 Est. Demandez à votre revendeur d'orienter votre parabole sur ce satellite. Brancher un câble coaxial entre votre convertisseur LNB et le connecteur SAT Entrée de votre terminal.

Si vous raccordez votre terminal à un réseau de distribution local existant, vérifiez sur quelle entrée DiSEqC le satellite Astra 19.2 E est connecté. Si vous connectez le terminal sur votre signal de réception existant, vérifiez sur quel connecteur DiSEqC votre entrée ASTRA 19.2 est connectée.

## <span id="page-9-0"></span>**4.0 PREMIÈRE MISE EN MARCHE**

Vérifiez que le terminal est correctement branché au téléviseur et à la parabole et que le signal est de bonne qualité. En cas de doute, consultez votre revendeur local, qui vérifiera votre installation et le signal satellite. Vérifiez que la prise du terminal est bien branchée dans la prise murale. Insérer la carte à puce TNTSAT puce vers le bas (contact doré vers le bas).

Mettre le terminal en marche. L'assistant d'installation apparaît à l'écran s'il s'agit de la première mise en marche. Nous vous conseillons de suivre les étapes pas à pas. Cela vous facilitera la configuration du système et l'installation des canaux.

## **4.1 Sélection Langue**

Sélectionnez la langue OSD à l'aide des touches **▲▼** et appuyez sur **OK** pour choisir la langue de votre choix.

### **4.2 Préférences**

Dans ce menu vous pouvez régler la résolution de sortie HD, la norme péritel, le ratio aspect, la norme SPDIF, la norme HDMI, la langue audio et la langue sous-titre. S'il vous plaît consultez les notices des autres équipements connectés au terminal afin de sélectionner les réglages correspondants Sélectionnez vos préférences à l'aide des touches  $\blacklozenge$  et appuyez sur **OK** pour confirmer et continuer l'installation.

## **4.3 Contrôle parental**

Ce menu vous permet de régler vos préférences contrôle parental.

Verrouillage menu Si activé, le code PIN sera demandé pour accéder au menu principal.

Niveau de maturité Sélectionner la tranche d'âge correspondante aux programmes que vous ne souhaitez pas rendre accessibles aux enfants du même âge ou d'un âge inférieur.

## **4.4 Réglage code PIN**

Il faut définir le code PIN et le confirmer. A l'aide des touches numérotées entrez le code souhaité et confirmez le. Il faut mémoriser ce code PIN, il vous sera demandé pour accéder à certains menus et certains programmes dont le niveau de moralité dépassent celui préréglé dans le terminal. Le code PIN "0000" n'est pas valide.

## **4.5 Réglage de l'antenne**

Votre parabole doit être dirigée sur le satellite Astra à 19.2° Est. Si un commutateur DiSEqC est monté entre le convertisseur de fréquences et le terminal, sélectionner l'entrée correspondante. Le cas échéant, réglez progressivement la position de la parabole jusqu'à ce que les barres indiquant la puissance et la qualité du signal deviennent vertes.

Essayez d'obtenir une puissance et une qualité de signal optimales. Lorsque le signal ne peut plus être amélioré, fixer la parabole en position et appuyer sur la touche **OK** de la télécommande pour lancer la recherche de canaux.

**REMARQUE :** Des barres indicatrices de puissance/qualité de signal de couleur rouge indiquent que votre parabole est dirigée sur le mauvais satellite.

## **4.6 Processus d'installation**

Cet écran montre la progression de l'installation des canaux. Lors de la première installation, le terminal cherche les chaînes correspondantes au bouquet de la carte à puce insérée

## **4.7 Sélection chaîne régionale**

Une fois les chaînes de l'offre TNTSAT trouvées et enregistrées, il vous sera demandé de sélectionner le décrochement régional de chaînes nationales

Le terminal affichera une liste de chaînes régionales associées aux chaînes nationales

A l'aide des touches  $\blacktriangle$   $\blacktriangledown$  Sélectionnez la chaîne souhaitée et appuyer sur **OK**. Lorsque vous regarderez une chaine nationale et qu'un décrochement régional sera diffusé, le terminal affichera automatiquement le contenu du décrochement régional préalablement sélectionné.

Vous pouvez modifier votre choix de chaîne régionale dans le menu Organisation chaine Editer Chaînes régionales.

## **5.0 MENU PRINCIPAL**

Appuyez sur la touche MENU le Menu Principal s'affichera.

Tous les réglages et fonctions du terminal peuvent être opérés à partir du menu. Le menu principal est constitué de 6 sous-menus Installation, Configuration Systèmes, Organisation chaînes, Avancé, Carte à Puce.

### **5.1 Installation**

Le menu installation contient les sous-menus suivants :

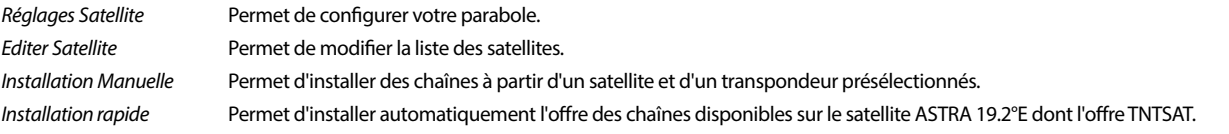

### <span id="page-10-0"></span>**5.1.1 Réglages satellite**

Ce menu est destiné à configurer les paramètres de l'antenne.

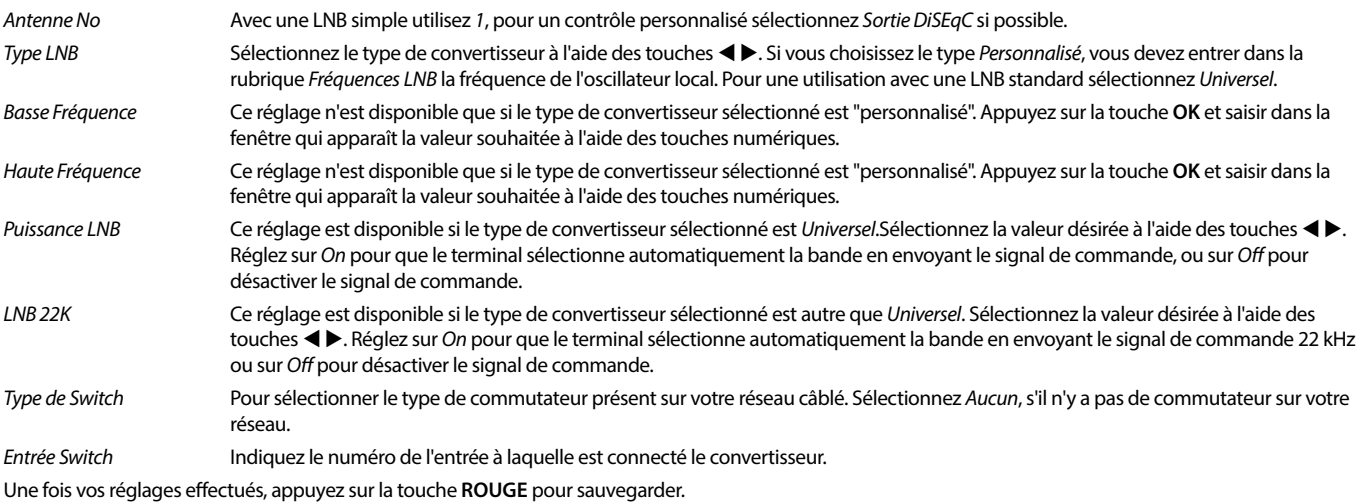

#### **5.1.2 Editer Satellites**

Ce menu permet de modifier la liste des satellites. A l'aide des touches  $\blacktriangle \blacktriangledown$  sélectionnez un satellite. Editersatellite (**ROUGE**) Permet d'éditer le nom et la position orbitale du satellite sélectionné. Ajouter satellite (VERT) Permet d'ajouter un nouveau satellite à la liste. Supprimer satellite (JAUNE) Permet de supprimer le satellite sélectionné. Pour éditer la liste des transpondeurs du satellite sélectionné appuyer sur la touche  $\blacktriangleright$  pour déplacer le focus sur la liste des transpondeurs. Dans la liste des transpondeurs : Editer Tp (**ROUGE**) Permet d'éditer les paramètres du transpondeur sélectionné. Ajouter Tp (**VERT**) Permet d'ajouter un nouveau transpondeur. Supprimer Tp (JAUNE) Pour supprimer le transpondeur sélectionné. Sauvegarder (BLEU) Pour sauvegarder les modifications

#### **5.1.3 Installation manuelle**

Ce menu permet d'installer des chaînes à partir d'un satellite dans plusieurs modes.

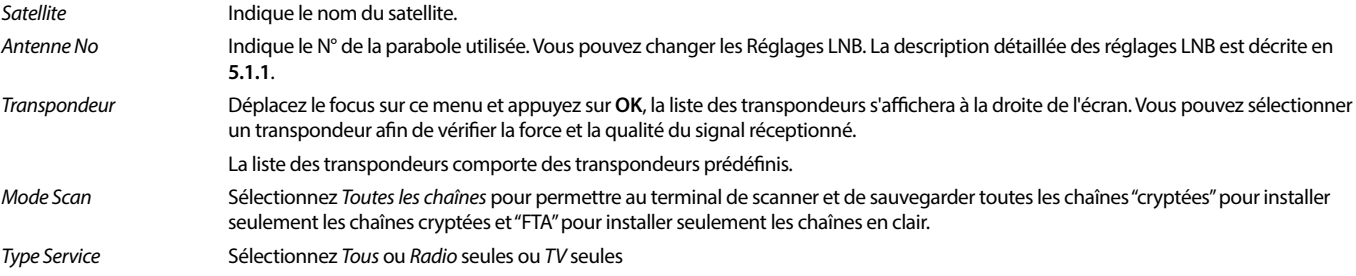

Une fois les réglages effectués vous pouvez commencer la recherche des chaînes.

Appuyez sur la touche **ROUGE** pour installer les chaînes à partir de tous les transpondeurs du satellite.

Si le transpondeur que vous souhaitez scanner n'est pas sur la liste, appuyez sur la touche **JAUNE** pour installer les paramètres du transpondeur et appuyez sur la touche **VERTE** pour scanner le transpondeur ajouté.

#### **5.1.4 Installation rapide**

Choisissez ce menu et appuyer sur OK pour mettre à jour automatiquement la liste des chaînes de l'offre de service TNTSAT.

## **5.2 Configuration Systèmes**

Ce menu permet de configurer les paramètres Sorties, Langues, Contrôle parental, Réglages de l'heure et Information système

#### **5.2.1 Réglages Sorties**

Dans ce menu vous pouvez régler la résolution de sortie HD, la norme péritel, le ratio Aspect, la norme SPDIF, la norme HDMI. S'il vous plaît consultez les notices des autres équipements connectés au terminal afin de sélectionner les réglages correspondants. Vous pouvez également régler la durée d'affichage de la bannière d'information et le niveau de transparence du menu OSD.

Sélectionnez vos préférences à l'aide des touches <  $\blacktriangleright$  et appuyez sur OK pour confirmer et continuer l'installation.

Une fois vos réglages effectués, Appuyez la touche ROUGE ou VERTE pour sauvegarder les réglages.

<span id="page-11-0"></span>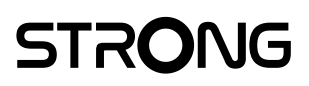

#### **5.2.2 Langue**

Dans ce menu vous pouvez sélectionner la langue du menu OSD, de l'audio et des sous-titres. Déplacez le curseur à l'aide des touches  $\blacktriangle\blacktriangledown \blacktriangle\blacktriangledown$ valeurs. Appuyez la touche **ROUGE** ou **VERTE** pour sauvegarder les réglages.

Mettez la langue des sous titres sur Off si vous ne souhaitez pas de sous titres

Appuyez la touche **ROUGE** ou **VERTE** pour sauvegarder les réglages.

#### **5.2.3 Contrôle parental**

Ce menu permet d'activer ou désactiver le verrouillage menu, de modifier le code PIN et de définir le niveau de maturité.

Le code Pin vous sera demandé pour accéder au Menu.

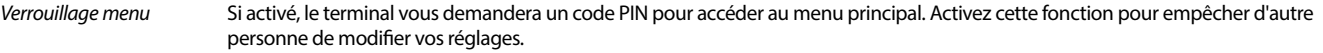

Modifier code PIN Si vous souhaitez changer le code PIN, entrez le code PIN courant dans le champ Code PIN actuel, ensuite entrez le nouveau code PIN dans le champ Nouveau code PIN et confirmez le nouveau code PIN dans le champ Confirmer code PIN

Niveau de maturité Certaines émissions ne sont pas destinées aux enfants. Choisissez un groupe d'âges dans la liste proposée (10 ; 12 ; 16 ; 18 ans) afin que le contrôle parental empêche vos enfants de regarder des programmes qui ne correspondent pas à leur tranche d'âge. Si le contenu du programme est destiné à une catégorie d'âge supérieure à celle qui est autorisée dans le terminal, il faudra entrer le code PIN avant de pouvoir afficher l'audio et la vidéo

#### **5.2.4 Réglages de l'heure**

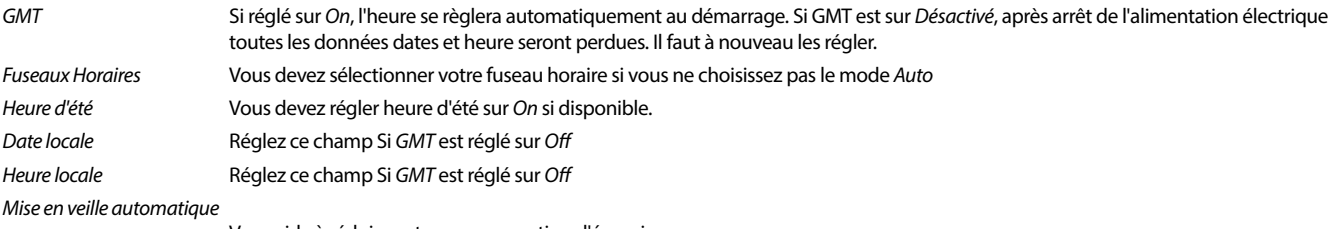

Vous aide à réduire votre consommation d'énergie.

Cette option mettra le terminal en veille si aucune commande est effectuer pendant un temps préalablement réglé, les réglages possibles sont OFF/1/ 2/3/4/5 heures.

Appuyez la touche **ROUGE** ou **VERTE** pour sauvegarder les réglages.

#### **5.2.5 Information Système**

Ce menu indique les versions Hardware et software du terminal.

### **5.3 Organisation chaînes**

A l'écran Menu Principal, sélectionnez ▲▼ pour sélectionner le Organisation chaînes et appuyez sur OK ou ▶ pour accéder au menu, qui se compose des sousmenus Editer les chaînes, Manager de favoris, Trier les chaînes et Editer chaîne régionales.

#### **5.3.1 Editer chaîne**

Ce menu permet de renommer, verrouiller et supprimer des chaînes

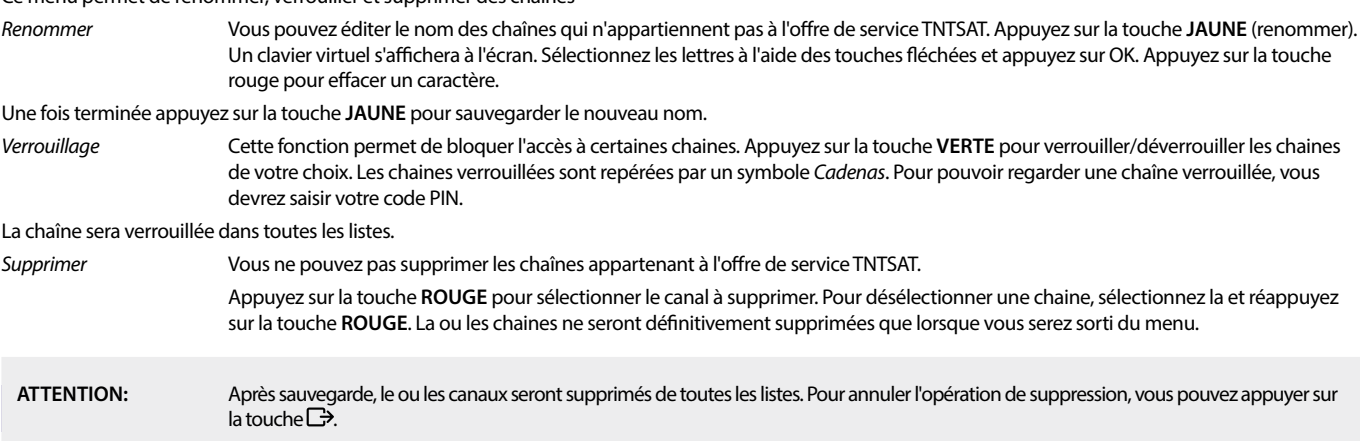

#### **5.3.2 Manager de favoris**

Ce menu permet d'organiser vos listes de programmes favoris. Vous ne pouvez pas modifier la liste des chaînes de l'offre de service TNTSAT.

Vous pouvez créer vos propres listes de favoris. Sélectionnez un groupe FAV1, FAV2, FAV3, FAV4, FAV5, FAV6 FAV7 et appuyez sur la touche ▶ pour déplacer le focus sur la liste de chaîne. Dans la liste de chaîne sélectionnez la chaînes que vous souhaitez ajouter à la liste favoris et appuyez sur **OK** pour la marquer. Un petit cœur apparait à côté de la chaine. Répétez l'opération pour toutes les chaînes que vous souhaitez ajouter à la liste de favoris.

Appuyez sur la touche JAUNE ou VERTE pour sauvegarder les modifications.

Pour déplacer/trier les chaînes dans une liste merci de vous référez au point 5.3.3

#### <span id="page-12-0"></span>**5.3.3 Trier les chaînes**

Ce menu permet de classer les canaux à un emplacement spécifique. Cette fonction concerne uniquement les canaux qui ne font pas partie de l'offre de service TNTSAT, il est interdit par l'opérateur à l'utilisateur de modifier l'ordre des chaînes de l'offre de service TNTSAT.

#### **Changer la position d'une seule chaîne**

A l'aide des touches  $\blacktriangle \blacktriangledown \blacktriangle \blacktriangleright$  sélectionnez la chaîne que vous souhaitez déplacer appuyez sur la touche VERTE la chaîne à déplacer sera alors marquée par un petit rectangle bleu, vous pouvez alors choisir le nouvel emplacement du canal à l'aide des touches  $\blacktriangle\blacktriangledown\blacktriangle\blacktriangleright$ . Appuyez sur **OK** pour confirmer la nouvelle position de la chaîne. Pour enregistrer le nouvel ordre des canaux, appuyez sur la touche **JAUNE** (enregistrer) ou **BLEUE** (sauvegarder et sortir)

Vous pouvez trier les chaînes de vos listes de chaînes favorites et donc modifier le N° des chaînes dans la liste lorsque vous êtes dans le menu trier les chaines appuyez sur la touche **FAV** sélectionnez la liste que vous souhaitez et réordonner et appliquez la procédure indiquée précédemment.

#### **5.3.4 Editer Chaine régionale**

Ce menu permet de changer de chaîne régionale préférée. Sélectionnez la chaîne régionale de votre choix sur la liste affichée et appuyez sur OK pour confirmer votre sélection.

### **5.4 Avancé**

Ce menu est composé de Programmateur, Explorateur ficher, Mise à jour et Réglages Usine.

#### **5.4.1 Programmateur**

Vous pouvez programmer votre terminal pour effectuer des actions. Appuyez sur la touche ROUGE pour créer une programmation.

Les réglages suivants sont disponibles.

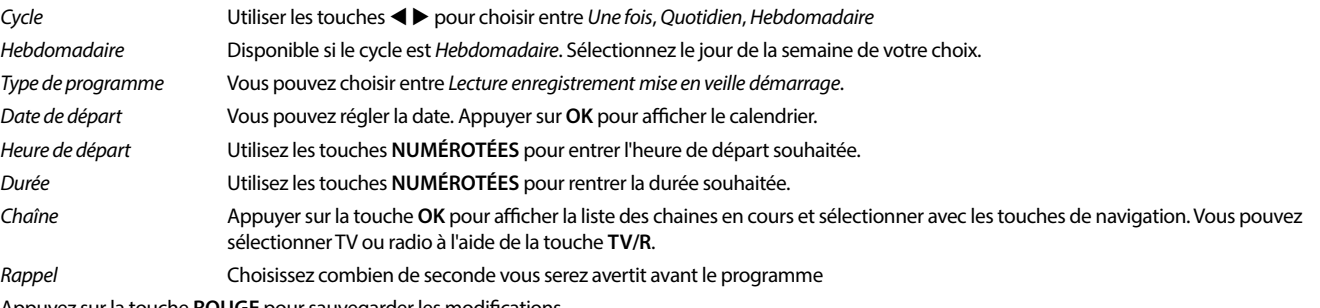

Appuyez sur la touche **ROUGE** pour sauvegarder les modifications.

#### **5.4.2 Explorateur fichier**

#### Lecture des fichiers préalablement enregistrés

Tous les programmes enregistrés seront dans le dossier DVR de votre périphérique de stockage USB. Ouvrez ce dossier comme décrit ci-dessus et sélectionnez l'enregistrement de votre choix. Appuyez sur **OK** pour commencer la lecture. Pendant la lecture les fonctions disponibles sont :

**11** Pause lecture/reprise lecture.

- 5 6 Retour et avance rapide.
- $\Box$  ou  $\Box$  Revenir à l'explorateur de fichier.

#### **5.4.3 Mise à jour**

Ce menu permet de mettre à jour le logiciel du terminal, sauvegarder et restaurer les données de réglages des chaines du terminal. Appuyez 2 fois sur **OK** Vous avez le choix entre : **ROUGE** Mise à jour logiciel, **VERTE** Sauvegarder base de données, **JAUNE** Restaurer base de données.

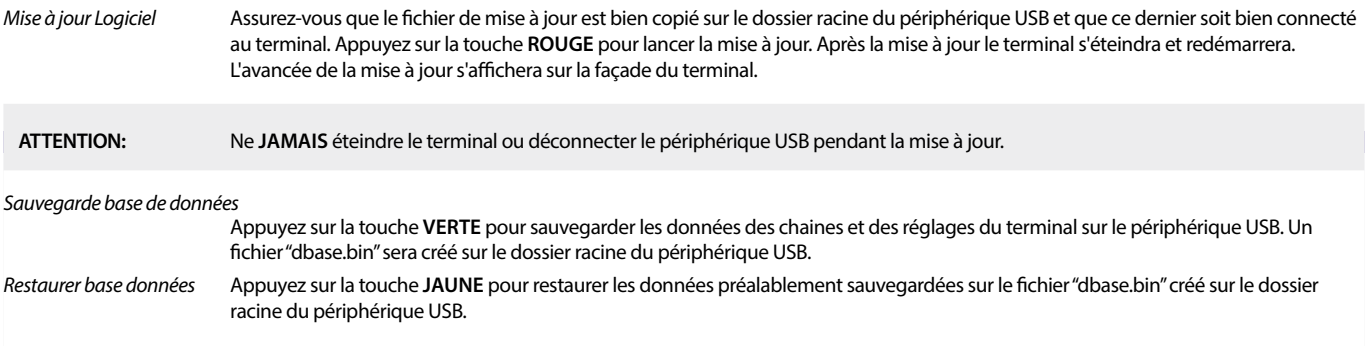

#### **5.4.4 Réglages Usines**

Cette action effacera tous les réglages et toutes les chaines installées. Le terminal redémarrera sur le menu installation. Appuyez sur OK Votre code PIN vous sera demandé avant le « réglage usine ».

## **5.5 Carte à Puce**

Quand la carte est en place, vous pouvez accéder à ce menu pour obtenir les informations sur l'activation des droits de la carte, gérer les échéances et le code PIN. Niveau de maturité Certains contenus de programme ne sont pas prévus pour des enfants.

<span id="page-13-0"></span>Choisissez un âge entre 0 et 15. Le niveau de moralité correspond à l'âge de l'enfant en diminuant de 3 ans. Par exemple vous avez un enfant de 6 ans, dans ce cas vous devez choisir 3 comme niveau de moralité. Si votre enfant a 10 ans, choisissez 7 comme niveau de moralité.

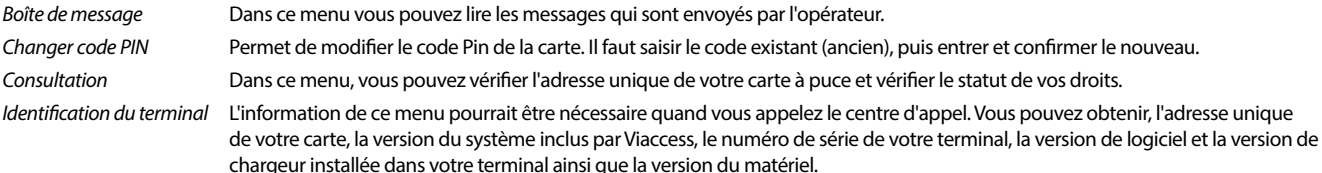

## **6.0 MISE À JOUR AUTOMATIQUE DE LA LISTE DES CHAÎNES**

La liste de chaînes de la TNT disponibles par satellite avec TNTSAT sera mise à jour automatiquement par le terminal chaque fois que le diffuseur modifie la liste, ajout de nouvelles chaînes, suppression de chaînes ou modification de noms de chaînes. Le terminal mettra aussi la liste de chaîne à jour si une nouvelle liste est proposée par l'offre de service TNTSAT. La mise à jour prendra quelques instants, s'il vous plaît patientez, pendant le processus un message correspondant sera affiché à l'écran

## **7.0 MISE À JOUR LOGICIEL AUTOMATIQUE**

Chaque fois que votre terminal s'allumera, il vérifiera la disponibilité d'une mise à jour du logiciel. Si un nouveau logiciel est disponible, il vous sera demandé de procéder à la mise à jour. Confirmez la mise à jour. Afin de lancer la mise à jour, le processus est indiqué sur l'afficheur avant du terminal. Une fois la mise à jour terminée votre terminal redémarrera automatiquement. Dans certains cas le diffuseur peut décider d'imposer la mise à jour. Le cas échéant la mise à jour s'effectuera sans votre confirmation.

**REMARQUE:** Vous ne pouvez pas refuser une mise à jour plus de 2 fois. Si vous refusez la mise à jour 2 fois, lors de la mise en marche suivante le terminal commencera la mise à jour automatiquement.

**Attention:** Ne pas déconnecter votre terminal de l'alimentation électrique et du signal d'antenne pendant la mise à jour logiciel.

## **8.0 REGARDER LA TV ET ÉCOUTER LA RADIO**

## **8.1 Guide des Programmes (EPG)**

L'EPG affiche le programme des émissions pour la chaîne en cours. La disponibilité de l'EPG dépend de l'organisme de diffusion. Le guide peut donc ne pas être disponible pour toutes les chaînes.

En mode visualisation, appuyez sur le bouton **EPG**, le menu EPG apparaîtra.

Choisissez la chaîne dans la liste à l'aide des touches  $\blacktriangle$   $\blacktriangledown$ . Pour naviguer entre liste des chaînes et liste des programmes, utilisez les touches  $\blacktriangleleft$ . Surlignez le programme de votre choix pour faire apparaitre la description courte du programme à l'aide des touches  $\blacktriangle\blacktriangleright\blacktriangle\nabla$ .

L'écran se divisera en 3 parties principales. Sur le côté gauche, vous trouverez la liste des chaînes. Sur le côté droit vous trouverez la liste des programmes et en partie inférieure un texte qui fournit, une description courte, ainsi que l'heure de début et de fin du programme.

Sélectionnez le jour suivant/précédent du programme à l'aide des touches **ROUGE**/**VERTE**.

La touche **JAUNE** permet d'afficher davantage d'informations sur l'émission.

Vous pouvez programmer un enregistrement ou une action pour le programme sélectionné directement en appuyant sur la touche **BLEUE**.

#### **Dans les détails du programme :**

Faites défiler les informations à l'aide des touches  $\blacktriangle\blacktriangledown$ .

Pour revenir à la liste des programmes, appuyez sur  $\mathbb{D}$ .

### **8.2 Regarder un programme protégé par le contrôle parental**

Il vous sera demandé d'entrer le code PIN pour regarder les programmes avec un niveau de contrôle parental supérieur à celui réglé dans le terminal. Vous avez 3 tentatives pour entrer le code valide. Si vous n'entrez pas le code valide après 3 tentatives, le terminal ne vous permettra pas d'effectuer une nouvelle tentative avant 15 minutes.

## **8.3 Bannières de zapping et d'information**

La bannière de zapping s'affiche automatiquement chaque fois que vous changez de chaîne en mode normal. Elle renseigne sur le nom du satellite, la date et l'heure, le numéro de canal et le nom de l'émission en cours, le programme et sa date d'échéance. La durée d'affichage de la bannière de zapping peut être modifiée dans le menu de réglages système Réglage de l'affichage à l'écran.

Pour afficher la bannière d'information, appuyez sur la touche **INFO**.

La bannière de zapping, renseigne aussi sur la prochaine émission et son programme, l'existence du sous-titrage et du télétexte sur la chaîne en cours, le mode son, l'existence du son numérique.

La bannière d'information peut basculer entre mode étendu et signal par appui sur la touche **ROUGE** (étendu) et **VERTE** (signal). En mode étendu, un bref résumé (s'il existe) du programme en cours peut être affiché.

En mode signal, les informations qui s'affichent sont d'ordre technique : paramètres du répéteur, PID audio et vidéo du canal en cours, puissance et qualité du signal.

## <span id="page-14-0"></span>**8.4 Liste des chaînes**

Pour afficher à l'écran la liste des canaux en cours, appuyez sur OK en mode visualisation. Sélectionnez le canal à l'aide des touches  $\blacktriangle \blacktriangledown \blacktriangle \blacktriangleright$  et appuyez sur OK pour passer en mode visualisation plein écran.

Commutez entre TV et radio à l'aide de la touche **TV/R**.

Vous pouvez aussi ajouter des chaines à vos groupes de favoris directement à partir de cette liste en appuyant sur la touche **VERTE**

## **8.5 Sélection de la liste favoris**

Sélectionnez une liste de favoris en appuyant sur la touche FAV de la télécommande à l'aide des touches  $\blacktriangle\blacktriangledown$  et appuyez sur OK pour confirmer la sélection. Ajouter aux FAV à l'aide des touches **VERTE** et **JAUNE** vous pouvez directement ajouter ou supprimer une chaine favorite à partir des listes FAV1 à FAV7. Un symbole en forme de cœur apparaitra à côté du nom des chaines ajoutées. Vous pouvez sortir des listes favoris à l'aide de la touche **LIST** en sélectionnant Tous réseaux

## **8.6 Sélection satellite**

Si vous avez installé des chaînes provenant de plus d'un satellite, utilisez la touche LIST de la télécommande. La liste des satellites s'affichera. Sélectionnez un satellite à l'aide des touches  $\blacktriangle \blacktriangledown$  et appuyez sur **OK** pour confirmer.

## **8.7 Sélection de la langue son**

Appuyez sur la touche AUDIO de la télécommande. A l'aide des touches  $\blacktriangle \blacktriangledown \blacktriangle \blacktriangleright$ , sélectionnez dans la liste la langue souhaitée pour le son. A l'aide des touches  $\blacktriangledown$ , sélectionnez la voie pour le son : *gauche, droite* ou stéréo. Choisissez la langue audio à l'aide des touches < ▶. Vous pouvez sélectionner plusieurs langues Audio si diffusées

Appuyez sur **OK** pour confirmer.

## **8.8 Fonction télétexte**

En mode visualisation des chaînes, appuyez sur la touche **TEXT**. Si le télétexte est disponible en plusieurs langues, sélectionnez la langue de votre choix dans la liste. Utilisez les touches **NUMÉROTÉES** pour naviguer entre les pages. Appuyez sur  $\bigoplus$  pour retourner au visionnage des chaînes.

### **8.9 Fonction sous-titres**

En mode visualisation des chaînes, appuyez sur la touche **SUB**. La liste des langues de sous-titrage disponibles s'affiche à l'écran.

A côtés du nom de la langue, apparaîtra l'information additionnelle montrée comme DVB-N; DVB-HH.

DVB-N Signifie des sous-titres pour les personnes ayant une audition normale DVB-M Signifie des sous-titres pour les personnes malentendantes ou ayant une audition faible OFF Arrêt des Sous titres

Sélectionnez la langue à l'aide des touches  $\blacklozenge$  et confirmez par OK. Pour désactiver le sous-titrage, choisissez Désactivé dans la liste de langues.

## **9.0 ENREGISTREMENT**

## **9.1 Enregistrement instantané**

Votre terminal permet d'effectuer des enregistrements instantanés du programme que vous regardez. Appuyez simplement sur  $\bullet$  pour démarrer l'enregistrement. Pour entrer la durée souhaitée de l'enregistrement, appuyez sur 4 une nouvelle fois et utilisez les touches **0~9** pour rentrer la durée d'enregistrement souhaitée. Pendant l'enregistrement une bannière indiquant le temps d'enregistrement écoulé sera affichée en haut à droite de l'écran. Pour arrêter l'enregistrement appuyez sur la touche ...

## **9.2 Enregistrement « Direct diéré »**

Votre terminal permet d'effectuer des enregistrements « Direct différé ». Pour démarrer la fonction Direct différé appuyer sur la touche II. Vidéo sera en pause et le son sera coupé. Pour reprendre le programme là où vous l'avez laissé appuyez de nouveau sur II.

REMARQUE: S'il vous plaît connectez un périphérique de stockage USB avec suffisamment de mémoire libre. Pour enregistrer un programme HD un périphérique de stockage « haute vitesse » est nécessaire.

## <span id="page-15-0"></span>**10.0 DÉPANNAGE**

Un dysfonctionnement du terminal peut avoir de multiples causes. Vériez l'appareil comme indiqué ci-dessous. S'il ne fonctionne toujours pas correctement après contrôle, contactez votre revendeur. Ne pas ouvrir le capot du terminal, cela peut être dangereux.

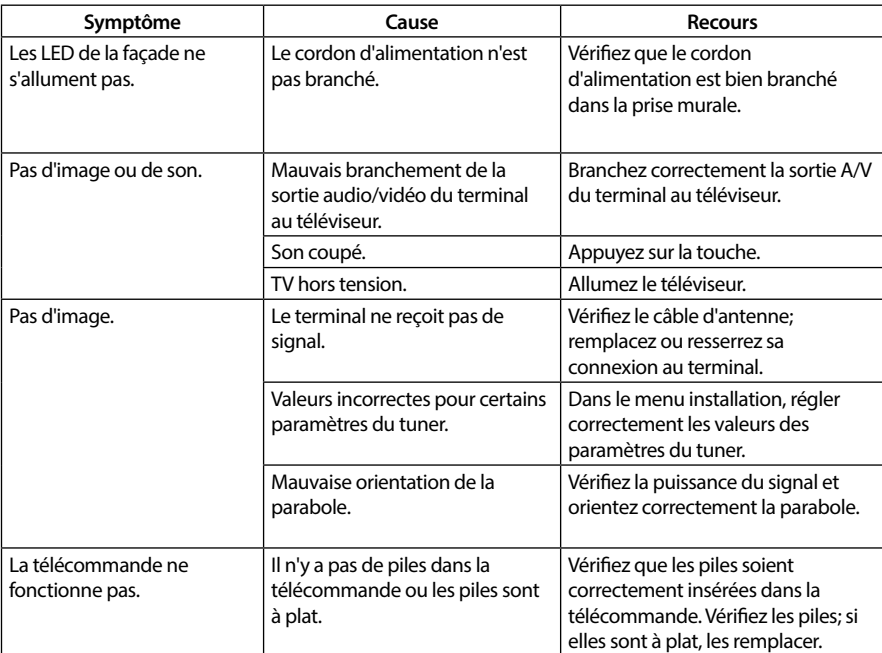

## **11.0 SPÉCIFICATIONS**

#### **Démodulateur**

Modulation: QPSK, 8PSK Débit de symboles d'entrée: 2 ~ 45 Ms/s Signaux SCPC & MCPC des satellites à bande Ku

#### **Syntoniseur**

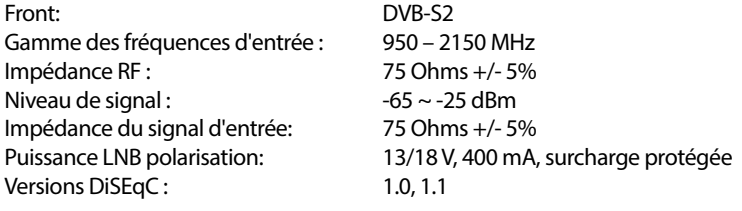

#### **Vidéo**

Débit d'entrée: 60 Mbit/s max.

Résolution vidéo : 1920 x 1080p,1920 x 1080i, 1280 x 720p Aspect conversion: Letter Box, Pan & Scan

#### **Audio**

Vitesse d'échantillonnage: 32, 44.1, 48 kHz Modes audio: Stéréo, Mono

**Mémoires et système**

Mémoire flash: 128MB Nand Flash Mémoire système: 256MB DDR3

### **Connecteurs**

Entrée SAT HDMI 1 Péritel TV (CVBS) S/PDIF coaxiale Entrée d'alimentation (12 V)

Processeur: AliM3528 @ 2000DMIPS

#### **Caractéristiques générales**

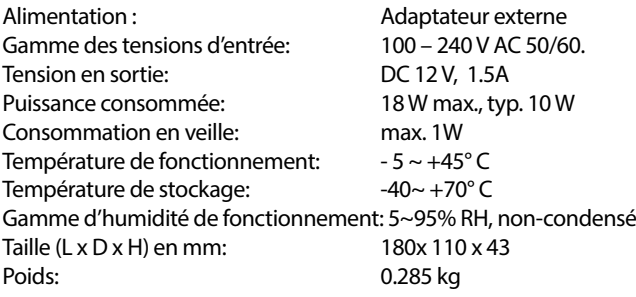

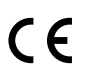

Le terminal est conforme à la norme EN 60065.

#### **Le produit est conforme aux exigences de base et aux autres dispositions et directives applicable 2004/108/EC et 73/23/EC, RoHS 2002/95/EC**

Sujet à modification. En conséquence de la recherche et du développement continus, les spécificités techniques, le design et l'apparence du produit peuvent changer. Fabriqué sous licence de Dolby Laboratories. Dolby, Dolby Audio et le symbole du double D sont des marques déposées de Dolby Laboratories Licensing Corporation. Les termes HDMI, HDMI High-Denition Multimedia Interface et le logo HDMI sont des marques commerciales ou des marques déposées de HDMI Licensing Administrator, Inc. ASTRA est une marque déposée de SES ASTRA, TNTSAT est une marque de GROUPE CANAL+, Viaccess est une marque de Viaccess, tous les autres produits ou marques sont des marques déposées de leurs propriétaires respectifs.

© STRONG 2024. Tous droits réservés.